# WF-EDU-01 Motor and Propeller Test Stand

3. 0

Quick Start Guide(QSG)

Wing Flying Tech Co.,Ltd

Address: 7th Floor, Animation Building B2, Sino-Singapore Tianjin Eco-City Skype/Whatsapp: 13042251024 Web: www.wingflyingtech.com Email: wingflyingtech@gmail.com

### **I. Notice and Disclaimer**

Please read following terms carefully before taking any operation:

1. Power Input should be within its range, DO NOT reverse polarity;

2. **DO NOT** test small-size motors with LY-10KGF test stand due to static friction between spindle and guide rail;

3. Ensure the test stand, power supply,batteries and all cables are well fixed;

4. Always **Disconnect** power source before entering the test area or touching the tool. Ensure no electric leakage when voltage exceeds the safety voltage of human body;

5. Check the test stand according to the regular checklist to avoid any safety issue caused by bolts loosening;

6. Operation **MUST** be strictly follow the user manual. Wing Flying has no liability for any issue caused by wrong operation(eg. Approach or touch the rotating motor and propeller);

7. Violent test or destructive experiment is **Prohibited**. Disconnect power source immediately

when accidents occur like resonance, propeller exploding and propeller breaking.

## **II. Installation**

### **1.Install Motor**

(1) Choose a suitable motor mount, as shown in Fig. 2.1.1 and Fig. 2.1.2

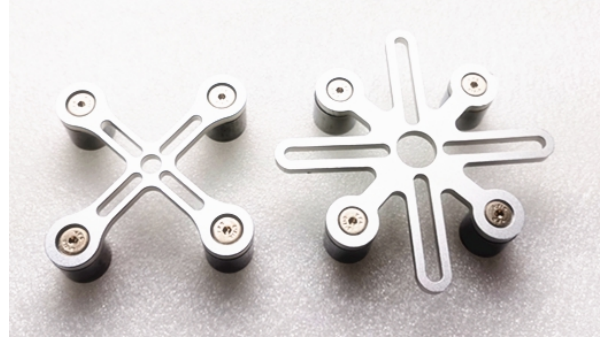

Fig.2.1.1 Motor Mount **Fig.2.1.2 Motor** 

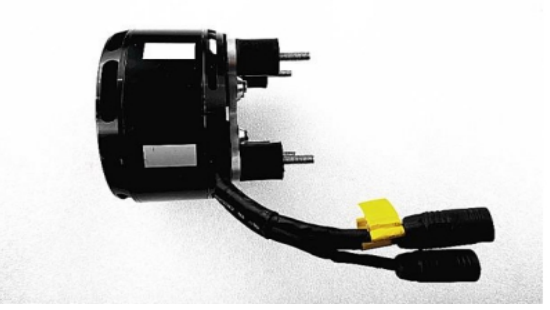

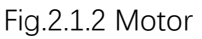

(2) Mount the motor with 4 screws and fish-eye washers,as shown in Fig. 2.1.3 and Fig. 2.1.4

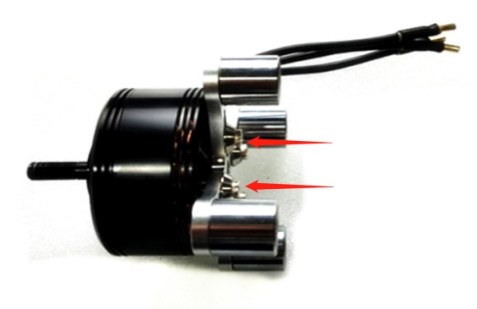

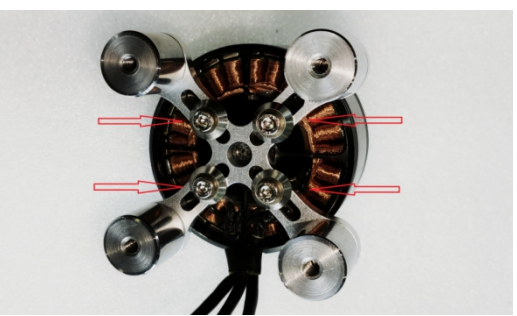

Fig.2.1.3 Fig.2.1.4

(3 )Install the motor on test stand with screws. Motor cables should be on the side of the ESC

Mounting Plate, as shown in Fig. 2.1.5:

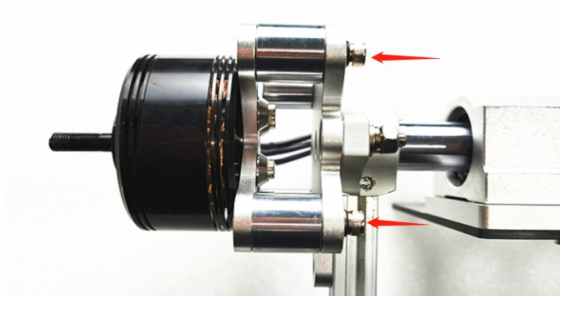

Fig. 2.1.5 Installation Completed

### **2.Install ESC.**

(1) Mount ESC on the mounting plate. Connect ESC and motor with conversion cables.

Connect ESC with power module of WF-EDU-01, as shown in Fig. 2.2.1 and Fig. 2.2.2:

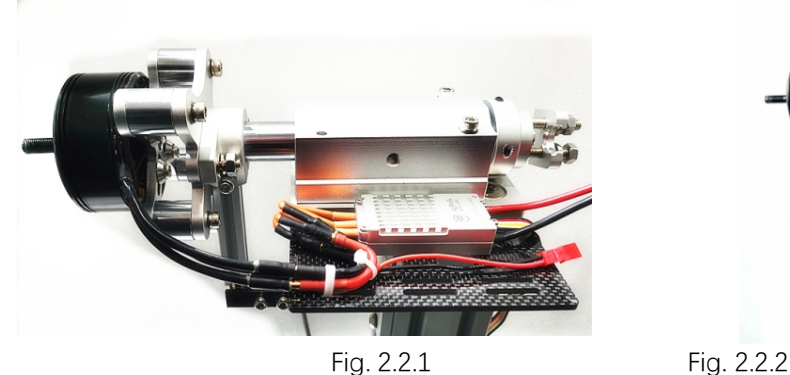

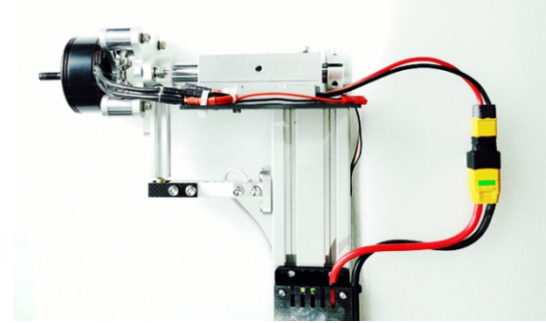

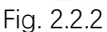

Note: Keep a loose cable connection between motor and ESC, otherwise it will affect the accuracy of the test. (2). Connect JST Plug. ESC signal cable connects to "OUT" port on the control module, as shown

in Fig. 2.2.3:

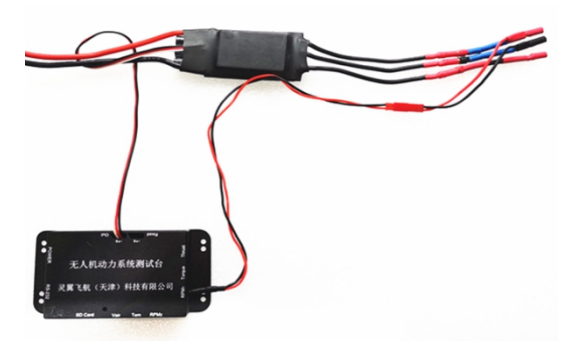

Fig. 2.2.3 Connection of signal cables

Note: Out and read+ come with 5V output for the receiver or ESC of special requirements. Disconnected them if do not use the receiver or ESC.

### **3. Installation of Infrared Temperature Probe**

The test stand measure temperature by infrared detection. Install the probe parallel to the test surface and keep the distance around 1-3cm (keep the lens clean without greasy covered).

The temperature probe detects temperature without touching the object. There will be a deviation due to the emissivity of the object. Therefore, the test area should be in dark (black tape or black marker can be used). Besides, the probe may also detect the ambient temperature, install the sensor inside the bracket and keep good ventilation,as shown in Fig. 2.3.1 and Fig.2.3.2:

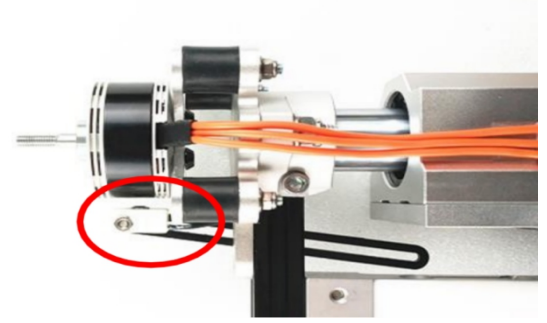

Fig.2.3.1 Location of Temperature Probe Fig.2.3.1 Location of Temperature Probe

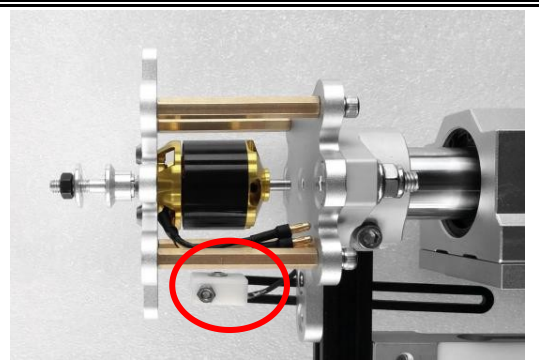

Note: The bracket should not touch the main body or torque sensor to avoid inaccuracy.

#### **4. Install Propeller and First Test**

(1) Install propellers according to your manual. Ensure your propeller is well fixed.

(2) First Test

User **Should** do the Safeguard settings to prevent any damage for first-time use, as shown in Fig. 2.4.1:

 $\odot$  Min voltage: recommended setting = number of lithium batteries  $*$  2.8V (18650 bat is 2.5V);

 $(2)$  Max current: the max current recommended by the manufacturer;

③ Max motor temperature: recommended setting =temperature of motor case

temperature 75℃/coil temperature 100℃. Temperature can be higher for large-size motors.

④ Max RPM: set the max rotational speed. Motor can stop rotating in time when propeller reaches its limitation

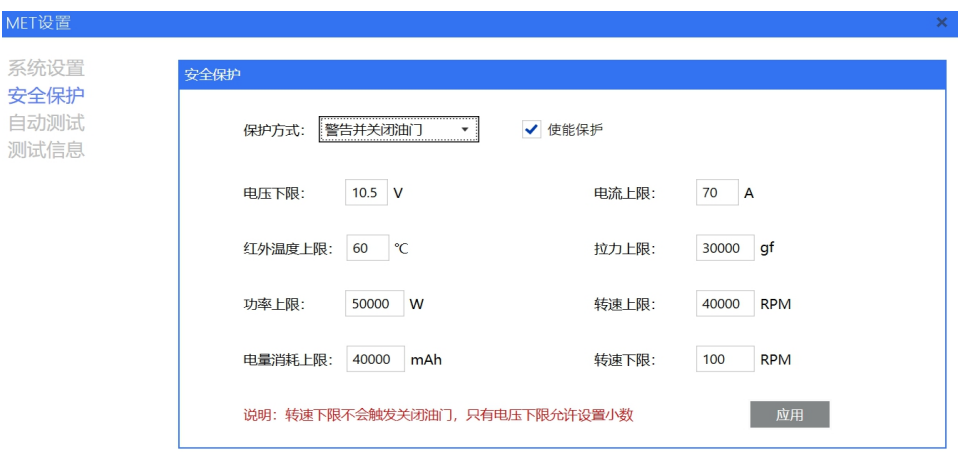

Fig.2.4.1 Safeguard Settings

## **III. Software Debugging**

### **1. Power On the Test Stand**

Connect with 220V input, then Power adapter connects to DC input (12V)on the test stand. You will hear "DiDiDi"after powered on, as shown in Fig. 3.1.1 and Fig. 3.1.2:

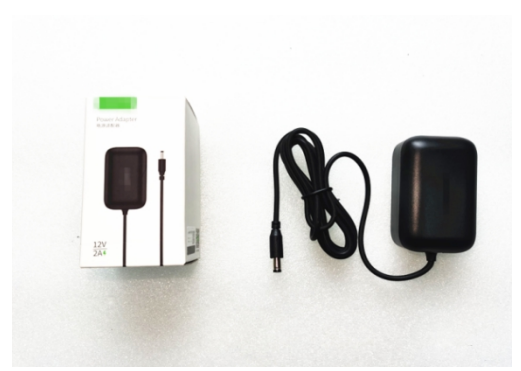

Fig. 3.1.1 Power Adapter Fig. 3.1.2 DC Input

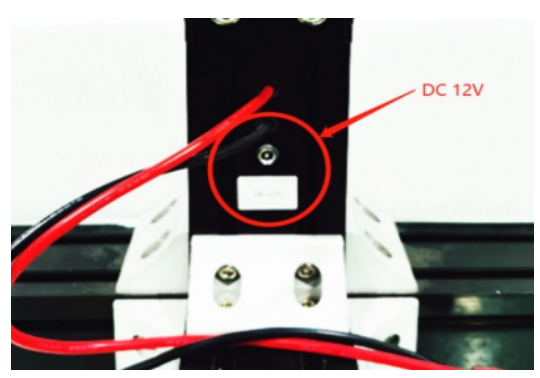

### **2. Connect with PC**

- (1) Software installation: Win7 / Win8 / Win8.1 / Win10.net
- (2) Connection: connect the data cables or wireless data transmission. USB cable connects to

your computer.

(3) Driver Debugging: Right click "My Computer" to "Computer management" , click "Device Manager". User can find "USB Serial Port (COM XX)" which indicates driver has been installed automatically , as shown in Fig. 3.2.1

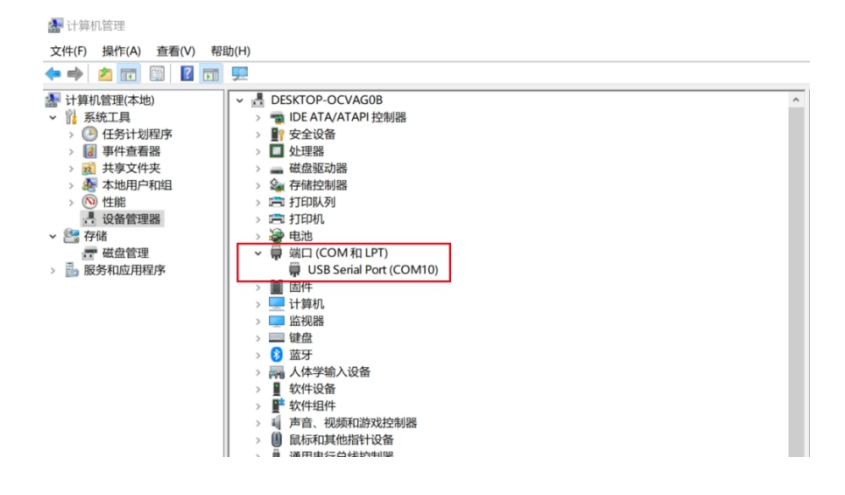

Fig.3.2.1

#### WF-EDU-01 User Manual

NOTE: Failed to install the drive when it comes with  $\bigtriangleup$  Please check your computer and driver installation.(right-click to update)

(4).Software Connection: Open the software, user will see the COM XX, then click "Connect".<br>Connection succeeded when hearing "Di", as shown in Fig. 3.2.2:

| 端口: COM23<br>连接<br>文件<br>配置<br>数据分析<br>关于<br>۰<br>实时图表<br>控制<br>$\Delta$<br>拉力清零<br>耗电清零<br>空速清零<br>高级油门<br>油门解锁<br>自动测试<br>油门:<br>$\mathbf{0}$ |
|----------------------------------------------------------------------------------------------------|
|                                                                                                    |
|                                                                                                    |
|                                                                                                    |
|                                                                                                    |
| 实时数据                                                                                                    |
| 电压:<br>申流:<br>0.00<br>0.00<br>$\mathsf{V}$<br>$\overline{A}$                                                                                    |
| 拉力:<br>扭矩:<br>0.000<br>$N*m$<br>$\Omega$<br>af                                                                                                  |
| 实时功率:<br>转速:<br><b>RPM</b><br>W<br>$\Omega$<br>$\Omega$<br>出现usb设备                                                                              |
| 电机温度: 0<br>油门输入:<br>$\frac{9}{6}$<br>°C<br>$\Omega$                                                                                             |
| 电机效率:<br>桨力效:<br>qf/W<br>0.00<br>%<br>0.0                                                                                                    |
| 系统力效:<br>电机输出: 0<br>W<br>qf/W<br>0.0                                                                                                    |
| 电量消耗: 0.00<br>mAh 电量消耗: 0.00<br>Wh                                                                                                    |
| 光电转速: 0<br><b>RPM</b>                                                                                                    |
| 设备信息<br>$\overline{\phantom{a}}$                                                                                                    |
| ▲<br>设备硬件版本:<br>设备软件版本:<br>电压<br>拉力<br>扭矩<br>电机温度<br>电流<br>功率                                                                                   |
| ▼<br>转速<br>空速<br>电机效率<br>梁力效<br>电机输出<br>ch 2本 de 度 品 -<br>$# + 1 + 1 + 1 + 1 + 1 + $<br>$n - n$<br>$n$ $\nu$ c                                  |
| 环境温度:<br>大气压:<br>kPa<br>状态信息: 设备已断开<br>0.00<br>m/s<br>°C<br>$\circ$<br>空气湿度:<br>空速:<br>$\circ$<br>$\overline{0}$                                |

Fig. 3.2.2 Software Connection

Note: Always connect USB cable to Computer before running the software, otherwise the device can't be recognized. **3. Settings**

Open the software to "System SETTINGS", as shown in Fig. 3.3.1:

①PWM range : MIN and MAX throttle input of the ESC. Generally from 1100 to 1940.

②Motor Pairs(Polar Pairs): half of Magnetic poles /2; Obtain the motor-pairs from the list.

Must input the motor pairs, otherwise it will display wrong RPM.

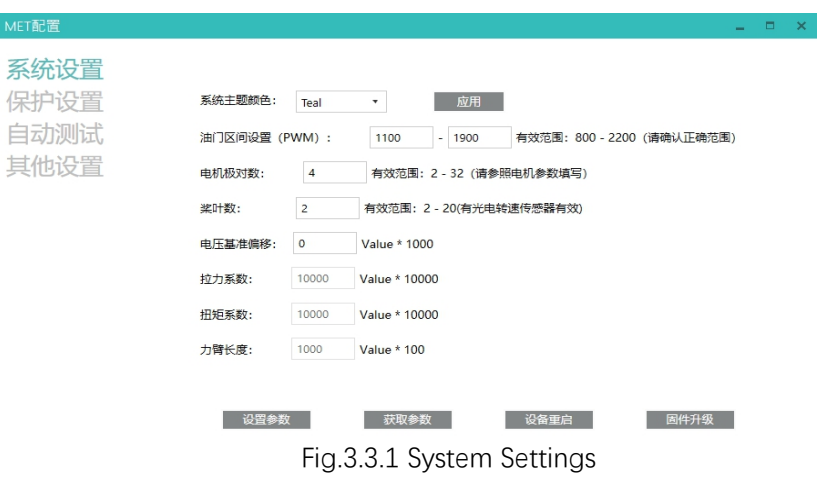

©Wing Flying All Rights Reserved **Software debugging: DO NOT** install propeller for first-time use. Power on the test stand, click

"unlock throttle" after ESC starts working(user may need to calibrate throttle range. Learn how to Calibrate ESC from FAQ). Throttle unlocked when hearing "DiDi" from the test stand.

Move the "throttle" slider to check if motor works and displays correct RPM. Move "throttle" to full range to check the actual RPM and calculate the KV.

### **4. Advanced Throttle and Data Recording**

The data in Excel is recorded in Manual Control mode. User can click "Recording" to start recording. Click "Lock" or "Stop" to stop data recording. It will automate data recording in Automatic Mode. The data will be saved when stop recording. Open the File  $\rightarrow$ File Storage, to check the raw data.

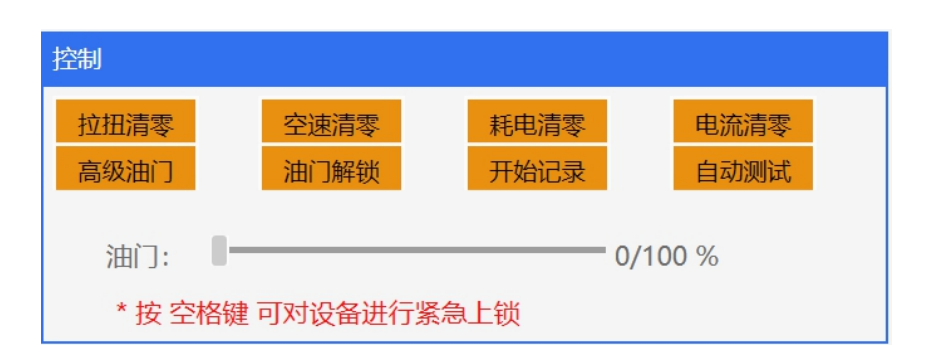

Figure 3.4.1 Throttle Unlock Interface

Disconnect the motor, then install propeller. User can do next step in "Advanced throttle". Unlock throttle to Advanced Throttle mode.

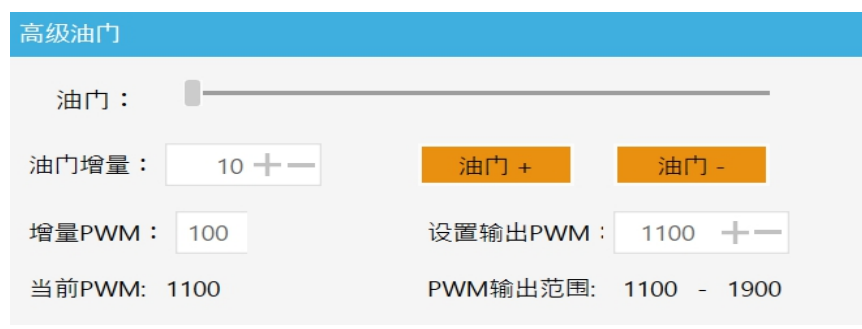

Figure 3.4.2 Advanced Throttle

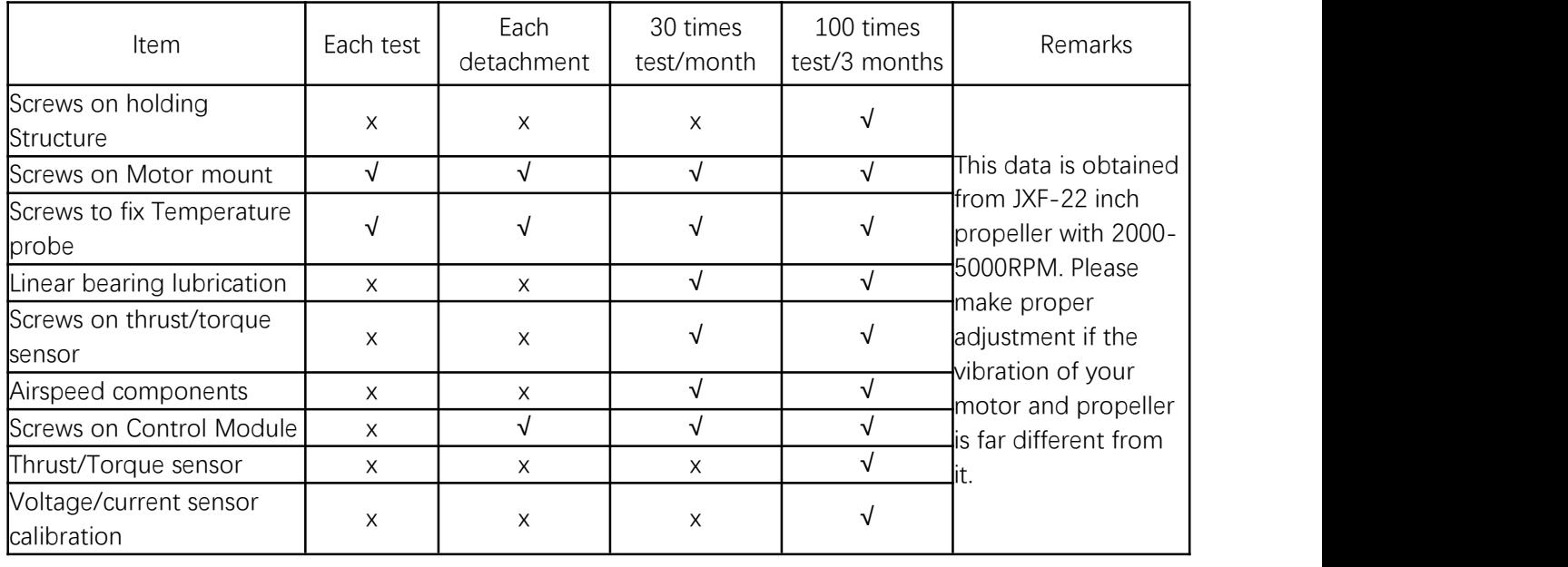

## **IV. Regular Checklist**

(1) Check the screws: Use an Allen key to tighten screws and apply some glue when necessary. (2) Linear bearing lubrication: Spray the low viscosity lubricant (WD-40 high performance white lithium grease is recommended) into the oil inlet (**DO NOT** use mechanical lubricating oil with high viscosity).

(3)Thrust/torque sensor inspection: use a simple tension meter on the end plate. Compare the data with the test bench. It's qualified if the error is less than 500g ( Thrust<10KGF). Generally, the sensor will not be damaged or flailed to work as long as the data are almost the same. (4) Calibrate voltage/current sensor: Compare with a high-precision multi meter to check if it

exceeds maximum error.

Note: Please read the Software Manual for details. Please read FAQ if there is any question of using the test stand.